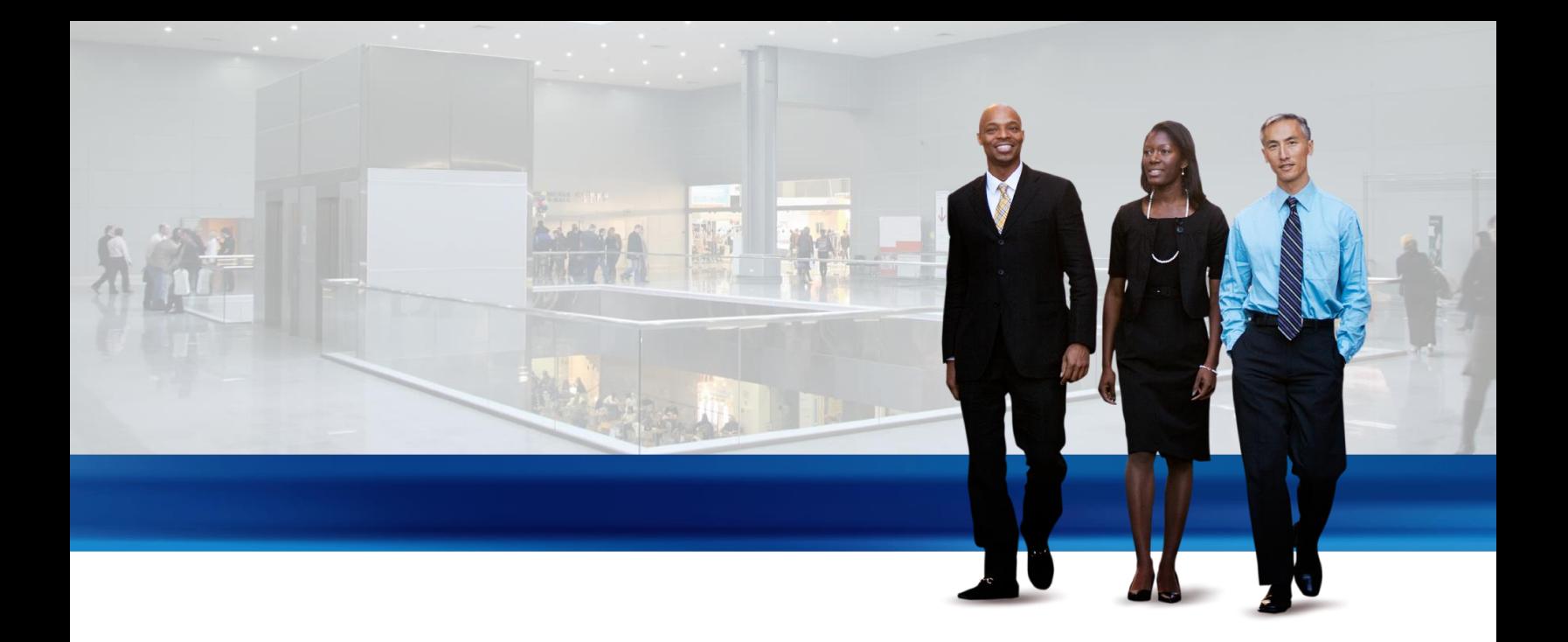

# Microsoft Dynamics NAV 2013

Manufacturing Quick Guides

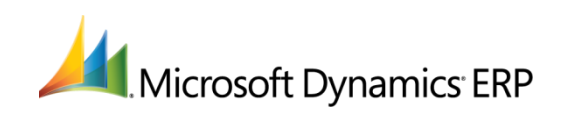

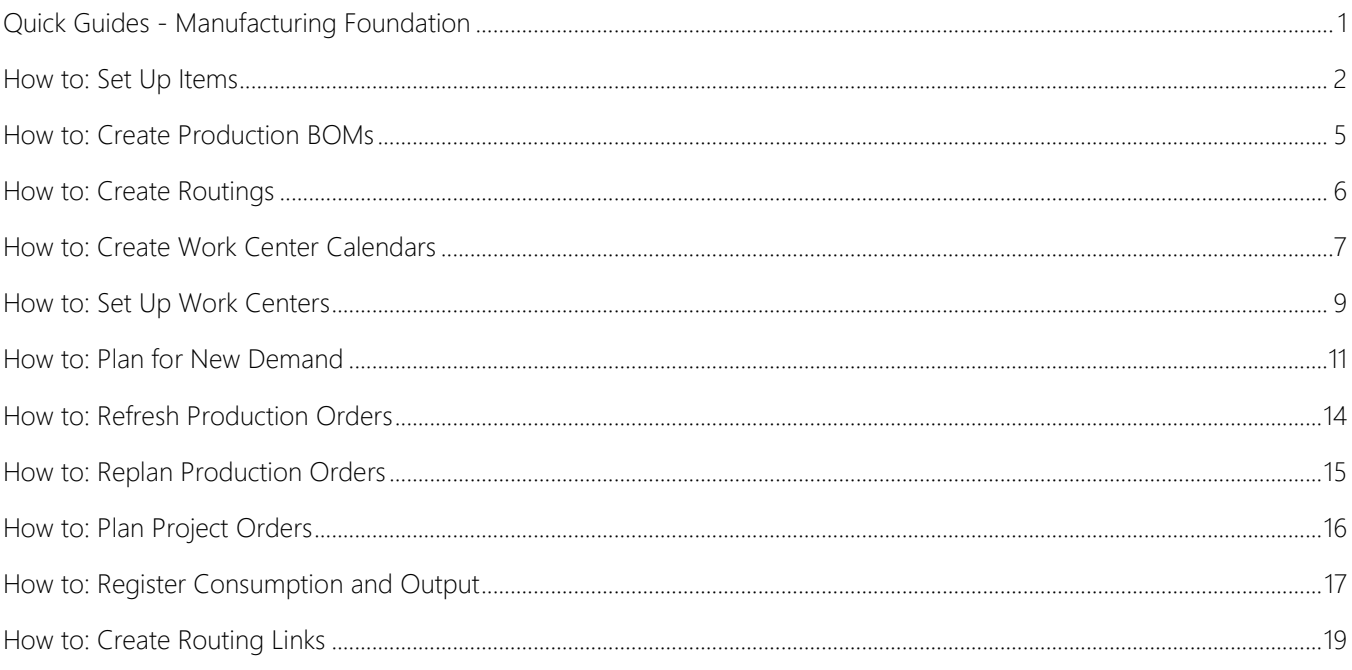

# <span id="page-2-0"></span>QUICK GUIDES - MANUFACTURING FOUNDATION

This document contains a selection of quick guides written for Microsoft Dynamics NAV manufacturing users.

The quick guides are designed to fit on one page. This means that these documents can easily be printed and posted for easy access. In addition, these guides are released in Microsoft Word format so that users can customize the quick guides with their own data or customized descriptions.

The content in these quick guides focuses on data and functions that are essential to basic manufacturing features. Fields and features that relate to more advanced manufacturing features may not be included in this document.

# **X** Note

Content in the quick guides is also available in Microsoft Dynamics NAV Help as How To topics.

# <span id="page-3-0"></span>HOW TO: SET UP ITEMS

<span id="page-3-1"></span>Item cards hold the master data required to plan, buy, store, assemble, produce, account, track, sell, and ship items.

Note This topic explains how to set up items for wholesale and basic manufacturing and therefore does not explain MRP 12 planning parameters on the **Planning** FastTab. For more information about a specific field, select the field, and then press F1.

Item cards, such as other master data records, can be created by using master data templates, but for explaining each field, the following procedure describes how to manually create an item card for a basic manufacturing environment.

The following item card fields are required before the item can be used in transactions:

- No.
- Base Unit of Measure
- Costing Method
- Profit %
- Unit Price
- Gen. Prod. Posting Group
- VAT Prod. Posting Group
- Inventory Posting Group

### Procedure Prerequisites

- Item units of measure are set up.
- All posting groups are set up.
- Production BOMs and routings are set up.

# $\blacktriangleright$  To fill in the General FastTab

- 1. In the Search box, enter Items, and then choose the related link.
- 2. On the Home tab, in the New group, choose New to open an empty item card.
- 3. Leave the No. field to automatically insert a number from a defined number series.
- 4. In the Description field, enter the name of the item.
- 5. Choose the Base Unit of Measure field, choose New.
- 6. In the Item Units of Measure window, choose the Code field, select, for example, PCS, and then choose the OK button.
- 7. In the Item Category Code field, you can specify a product group from which assigned default values will be created for the item, including posting groups (see Posting Group fields below).

Most of the fields on the rightmost side of the FastTab contain lookup fields that you can use to view detailed information about the item's inventory level and its current supply and demand situation.

8. Select the **Blocked** check box if the item must not be used in transactions.

### $\blacktriangleright$  To fill in the Invoicing FastTab

- 1. In the Costing Method field, select the costing method that determines how the unit cost of the item is calculated. Standard is typically used for manufacturing items. Specific is typically used for serial-numbered items.
- 2. If you choose Standard costing method, fill in the Standard Cost field by using an initial value for the cost of one unit of the item. The Unit Cost field then initializes order lines and journal lines as they are created.
- 3. For costing methods other than Standard, fill in the Unit Cost field by using an initial value when you create the item. When you run the Adjust Cost – Item Entries batch job, the field is updated to contain the most recent average unit cost.
- 4. In the Unit Price field, enter the sales price of one unit of the item. The Last Direct Cost field is updated every time that a purchase is invoiced.
- 5. Make sure the three posting group fields are filled.

# MANUFACTURING QUICK GUIDES 2

The Net Invoiced Quantity field is updated automatically.

The Sales Unit of Measure field is filled with the base unit of measure code, but you can change it to specify that items are sold in another unit of measure.

# To fill in the Replenishment FastTab for Purchased Items

- 1. In the Replenishment System field, select Purchase to specify that your standard way of supplying the item is by buying it.
- 2. In the Vendor No. field, specify a default supplier of the item. The planning system creates orders to this vendor.
- 3. In the Vendor Item No. field, enter the vendor's own item identification, if it differs from yours.
- 4. In the Lead Time Calculation field, enter a date formula to specify the time that is required to replenish this purchased item, such as 1W. This field is used date calculations, as follows:

*order date* + *default safety lead time* + *lead time calculation* = *planned receipt date*.

# To fill in the Replenishment FastTab for Assembled Items

- 1. In the Replenishment System field, select Assembly to specify that your standard way of supplying the item is by assembling it.
- 2. In the Assembly Policy field, choose Assemble-to-Order if the item is typically not in stock, but is assembled with regard to a sales order.
- 3. Ensure that the assembly item consists of at least one component. The Assembly BOM check box on the General FastTab is selected.

# To fill in the Replenishment FastTab for Produced Items

- 1. In the Replenishment System field, select Prod. Order to specify that your standard way of supplying the item is by producing it.
- 2. In the Manufacturing Policy field, select Make-to-Order to consider all production BOM levels during planning.

If both the parent item and its subassemblies use Make-to-Order, then the planning system creates a production order with subassembly production order lines indented under the parent's order line.

- 3. Choose the Routing No. field, and then select a routing to manage the item's manufacturing process. For more information, see [How to: Create Routings.](#page-7-1)
- 4. Choose the Production BOM No. field, and then select a production BOM to manage the product structure of the item. For more information, see [How to: Create Production BOMs.](#page-6-1)
- 5. In the Flushing Method field, select one of the following options.

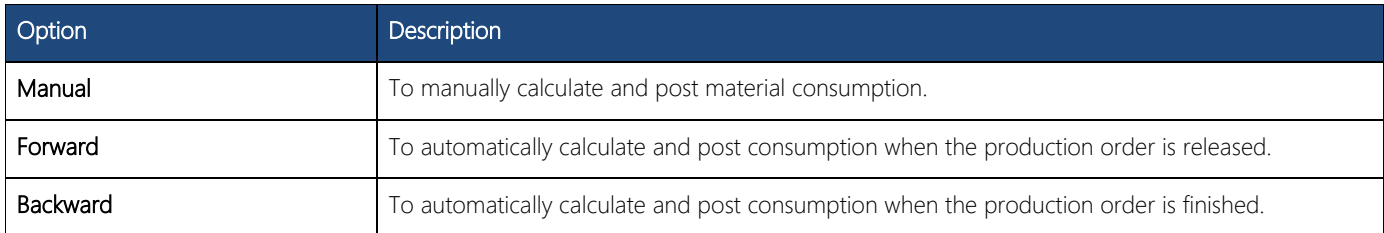

- 6. In the Scrap % field, specify the percentage of the item that you expect to be scrapped in production. This percentage is used to calculate unit prices and net requirements.
- 7. In the Lot Size field, specify how many units of the item are produced in one production batch. This number is used to calculate the item's standard cost and to distribute the fixed costs of manufacturing the lot.

# ▶ To fill in the Planning FastTab

- 1. In the Reordering Policy field, select <BLANK> if you only plan with the Order Planning feature. For more information, see [How to: Plan for New Demand.](#page-12-1)
- 2. In the Reserve field, select one of the following options to specify if and how the item is reserved.

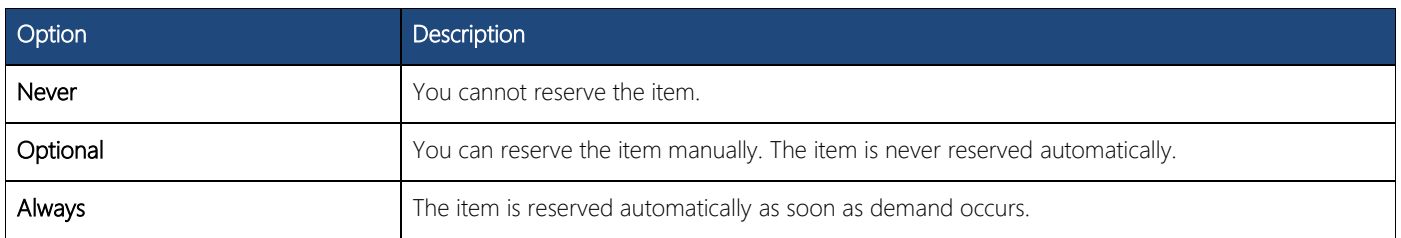

3. In the Order Tracking field, select one of the following options to specify if and how links are dynamically created between supply and demand events for the item.

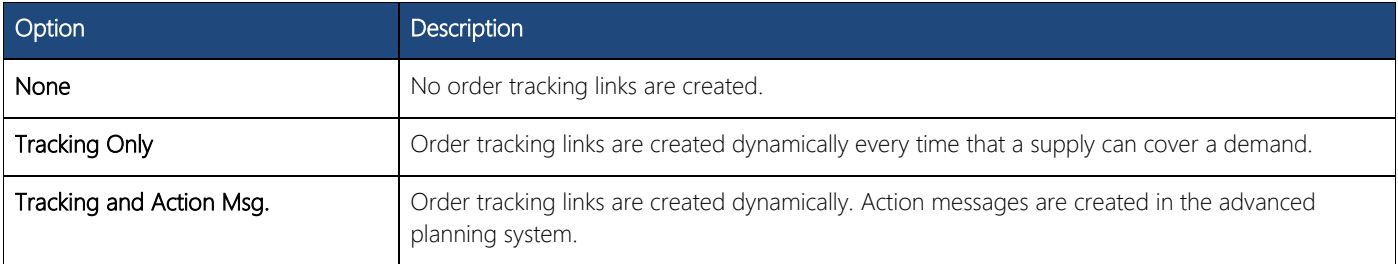

# <span id="page-6-0"></span>HOW TO: CREATE PRODUCTION BOMS

<span id="page-6-1"></span>A production BOM holds master data that describes the components and subassemblies used in the production of a parent item. Once a production order is created for that parent item, its production BOM will govern the calculation of material requirements as represented in the Prod. Order Components window.

# **Prerequisites**

- Item cards are created for parent items and their components. For more information, see [How to: Set Up Items.](#page-3-1)
- Gather all data about item structures: Top-level items, subassemblies, components, and their interrelation.

# $\blacktriangleright$  To fill in the production BOM header

- 1. In the Search box, enter Production BOM, and then choose the related link.
- 2. Create a new production BOM.
- 3. In the No. field, number the production BOM, for example, the same as the parent item.
- 4. In the Description field, name the production BOM, for example, the same as the parent item.
- 5. In the Unit of Measure Code field, select the parent item's unit of measure code.
- 6. To edit the BOM, set the Status field to New or Under Development. To activate it, set the Status field to Certified.

# To fill in the production BOM lines

- 1. In the Type field, select whether the item on this BOM line is an ordinary item or a production BOM. If the item on the line is a production BOM, then it must already exist as a certified production BOM.
- 2. In the No. field, look up and select the item or production BOM in question, or type it in the field.
- 3. In the Quantity Per field, enter how many units of the item go into the parent item, for example, 4 wheels for 1 car.
- 4. In the Scrap % field you can enter a fixed percentage of components that are scrapped during production. When the components are ready to be consumed in a released production order, this percentage will be added to the expected quantity in the Consumption Quantity field in a production journal. For more information, see How to: Register Consumption [and Output.](#page-18-1)

# **X** Note

This scrap percentage represents components that are scrapped during production when picking from inventory, whereas the scrap percentage on routing lines represents scrapped output before putting on inventory.

5. In the Routing Link Code field, enter a code to connect the component to a specific operation. If the column is not visible, open the shortcut menu for the column headings, and then choose Choose Columns to add it.

Routing links between operations and components ensure that material consumption is not posted until it has actually been consumed. In addition, routing links provide a process view in the Production Journal window where components are listed under the linked operation. For more information, see [How to: Create Routing Links.](#page-20-1)

- 6. To copy lines from an existing production BOM, on the Actions tab, in the Functions group, choose Copy BOM to select existing lines.
- 7. Certify the production BOM.
- 8. You can now attach the new production BOM to the card of the parent item in question. For more information, see How to: [Set Up Items.](#page-3-1)

# **X** Note

To recalculate the item's standard cost from the item card, on the Navigate tab, in the Bill of Material group, choose Manufacturing, and then choose Calc. Standard Cost.

# <span id="page-7-0"></span>HOW TO: CREATE ROUTINGS

<span id="page-7-1"></span>A routing holds master data that captures the process requirements of a given produced item. Once a production order is created for that item, its routing will govern the scheduling of operations as represented in the **Prod. Order Routing** window under the production order.

# **Prerequisites**

- Item cards are created. For more information, see [How to: Set Up Items.](#page-3-1)
- Production resources are set up. For more information, see [How to: Set Up Work Centers.](#page-10-1)
- Gather all data about produced items, production resources, operation specifications, and process times.

# $\blacktriangleright$  To fill in the routing header

- 1. In the Search box, enter Routings, and then choose the related link.
- 2. Create a new routing. On the Home tab, in the New group, choose New.
- 3. In the No. field, number the routing, for example, according to the process or the parent item.
- 4. In the Description field, name the routing, for example, after the process or the parent item.
- 5. In the Type field, select Serial to calculate the production routing according to the value in the Operation No. field. Select Parallel to calculate the operations according to the value in the Next Operation No. field.
- 6. To edit the routing, set the Status field to New or Under Development. To activate it, set the Status field to Certified.

# $\triangleright$  To fill in the routing lines

- 1. In the Operation No. field, enter the number of the first operation, for example, 10.
- 2. In the Type field, specify which kind of resource is used, for example, Work Center.
- 3. In the No. field, select the resource to be used, or type it in the field.
- 4. In the Routing Link Code field, enter a code to connect the component to a specific operation. If the column is not visible, open the shortcut menu for the column headings, and then choose Choose Columns to add it.

# **X** Note

Routing links between operations and components ensure that material consumption is not posted until it has actually been consumed. In addition, routing links provide a process view in the **Production Journal** window where components are listed under the linked operation. For more information, see [How to: Create Routing Links.](#page-20-1)

5. In the Run Time and Setup Time fields, enter the process times needed to perform the operation.

# **Z** Note

Setup time is calculated per production order, whereas run time is calculated per produced item.

- 6. In the Concurrent Capacities field, specify how many units of the selected resource are used to perform the operation. For example, two people allocated to one packing operation will halve the run time.
- 7. Continue to fill in lines for all operations involved in producing the item in question.
- 8. To copy lines from an existing routing, on the Actions tab, in the Functions group, choose Copy Routing to select existing lines.
- 9. Certify the routing.
- 10. You can now attach the new routing to the card of the production item in question. For more information, see How to: Set [Up Items.](#page-3-1)
	- Note Remember also to recalculate the item's standard cost from the Item card: On the Navigate tab, in the Item group, choose Manufacturing, and then set Calc. Standard Cost to All Levels.

# <span id="page-8-0"></span>HOW TO: CREATE WORK CENTER CALENDARS

<span id="page-8-1"></span>A work center calendar specifies the working days and hours, shifts, holidays, and absences that determine the work center's gross available capacity, measured in time, according to its defined efficiency and capacity values. Creating and enabling a work center calendar involves several preparatory tasks.

As a foundation for calculating a specific work center calendar, you must first set up one or more general shop calendars. A shop calendar defines a standard work week according to start and end times of each working day and the work shift relation. In addition, the shop calendar defines the fixed holidays during a year.

# **Prerequisite**

Gather all data about work times on your shop floor.

# $\blacktriangleright$  To create work shifts

- 1. In the Search box, enter Work Shifts, and then choose the related link.
- 2. On a blank line, enter a number in the Code field to identify the work shift, for example, 1.
- 3. Describe the work shift in the Description field, for example, 1st shift.
- 4. Optionally, fill in lines for a second or third work shift.

Even if your work centers do not work in different work shifts, enter at least one work shift code.

### $\triangleright$  To set up a shop calendar

- 1. In the Search box, enter Shop Calendars, and then choose the related link.
- 2. On a blank line, enter a number in the **Code** field to identify the shop calendar.
- 3. Describe the shop calendar in the Description field.

The initial naming of the new shop calendar is complete. Now, you can proceed to define its contents.

- 4. Select the shop calendar. On the Navigate tab, in the Shop Cal. group, choose Working Days. The Shop Calendar Working Days window opens with the name of the shop calendar.
- 5. Define a complete work week, with the start and end times for each day.

In the Work Shift Code field, select one of the shifts that you previously defined. Add a line for every working day and every shift. For example:

Monday 07:00 15:00 1 Tuesday 07:00 15:00 1

If you need a shop calendar with two work shifts, you must fill it in in this manner:

Monday 07:00 15:00 1 Monday 15:00 23:00 2 Tuesday 07:00 15:00 1 Tuesday 15:00 23:00 2

Any week days that you do not define in the shop calendar, such as Saturday and Sunday, are considered non-working days and will have zero available capacity in a work center calendar.

When all the working days of a week are defined, you can close the Shop Calendar Working Days window and proceed to enter holidays.

6. In the Shop Calendars window, select the shop calendar. On the Navigate tab, in the Shop Cal. group, choose Holidays. The Shop Calendar Holidays window opens.

7. Define the holidays of the year by entering the start date and time, the end time, and description of each holiday on individual lines. For example:

04/07/14 0:00:00 23:59:00 Summer Holiday 05/07/14 0:00:00 23:59:00 Summer Holiday 06/07/14 0:00:00 23:59:00 Summer Holiday

The defined holidays will have zero available capacity in a work center calendar.

The shop calendar can now be assigned to a work center to calculate the work shop calendar that will govern all operation scheduling at that work center.

### To calculate a work center calendar

- 1. In the Search box, enter Work Centers, and then choose the related link. Open the work center that you want to update.
- 2. On the Scheduling FastTab, in the Shop Calendar Code field, select which shop calendar to use as the foundation for a work center calendar.
- 3. On the Navigate tab, in the Planning group, choose Calendar.
- 4. In the Work Center Calendar window, on the Actions tab, in the General group, choose Show Matrix.

The left side of the matrix window lists the work centers that are set up. The right side shows a calendar displaying the available capacity values for each working day in the defined unit of measure, for example, 480 minutes. Each line represents the calendar of one work center.

Note You can also select to view the capacity values for each week or month by changing the selection in the View By field on the Matrix Options FastTab in the Work Center Calendar window.

To reflect the new shop calendar as a line on the selected work center, it must first be calculated.

- 5. On the **Actions** tab, in the **Functions** group, choose **Calculate**.
- 6. On the Work Center FastTab, you can set a filter to only calculate for one work center. If you do not set a filter, all existing work center calendars will be calculated.
- 7. Define the starting and ending dates of the calendar period that should be calculated, for example, one year from 01/01/14 to 31/12/14. Choose the OK button to calculate capacity.

Calendar entries are now created or updated displaying the available capacity for each period according to the following three sets of master data:

- The working days and shift defined in the assigned shop calendar.
- The value in the Capacity field on the work center card.
- The value in the **Efficiency** field on the work center card.

The calculated work center calendar will now define when and how much capacity is available at this work center. This controls the detailed scheduling of operations performed at the work center.

### To record work center absence

- 1. In the Work Center Calendar window, on the Actions tab, in the General group, choose Show Matrix. The Work Center Calendar Matrix window opens.
- 2. Select the work center and calendar day when the absence time should be recorded. On the Navigate tab, in the Planning group, choose Absence.
- 3. In the Absence window, define the starting time, ending time, and description of that day's absence. For example:

25/01/01 08:00 10:00 Maintenance

4. On the Navigate tab, in the Absence group, choose Update, and then close the Absence window.

The capacity of the selected day has now decreased by the recorded absence time.

# MANUFACTURING QUICK GUIDES 8

# <span id="page-10-0"></span>HOW TO: SET UP WORK CENTERS

<span id="page-10-1"></span>A Work Center card organizes the fixed values and requirements of the production resource, and thus governs the output of production performed in that work center.

# **Prerequisites**

- Capacity units of measure are set up.
- At least one work center group is set up.
- A shop calendar is created. For more information, see [How to: Create Work Center Calendars.](#page-8-1)

Before you can set up a work center, you must gather all data about your production resources.

### ▶ To fill in the General FastTab

- 1. In the **Search** box, enter **Work Centers**, and then choose the related link.
- 2. Create a new work center card. On the **Home** tab, in the **New** group, choose **New**.
- 3. In the No. field, enter a work center number.
- 4. In the Description field, name the work center.
- 5. In the Work Center Group field, select the higher-level resource grouping that the work center is organized under.
- 6. Select the **Blocked** field if you want to prevent the work center from being used in any processing. This means, among others, that an item produced at the work center cannot be posted from a production journal. For more information, see [How to: Register Consumption and Output.](#page-18-1)

### $\blacktriangleright$  To fill in the Posting FastTab

- In the Direct Unit Cost field, enter the cost of producing one unit of measure at this work center, excluding any other cost elements. This cost is often referred to as the *direct labor rate*.
- 2. In the Indirect Cost % field, enter the general operation costs of using the work center as a percentage of the direct unit cost. This percentage amount is added to the direct cost in the calculation of the unit cost.
- 3. In the Overhead Rate field, enter any non-operational costs, for example maintenance expenses, of the work center as an absolute amount.
- 4. The Unit Cost field contains the calculated unit cost of producing one unit of measure at this work center, including all cost elements.

Unit Cost = Direct Unit Cost + (Direct Unit Cost x Indirect Cost %) + Overhead Rate.

- 5. In the Unit Cost Calculation field, define whether the above calculation should be based on the amount of time used: Time, or on the number of produced units: Units.
- 6. Select the Specific Unit Cost field if you want to define the work center's unit cost on the routing line where it is being used. This may be relevant for operations with dramatically different capacity costs than what would normally be processed at that work center.
- 7. In the Flushing Method field, select whether output posting at this work center should be calculated and posted manually or automatically, using either of the following methods.

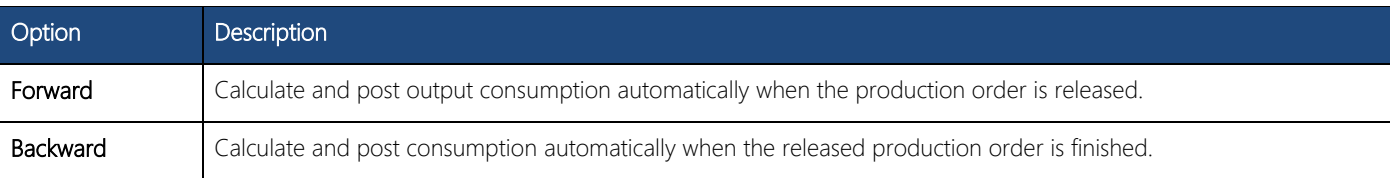

### **Z** Note

If necessary, the flushing method selected here and on the Item card, can be overridden for individual operations by changing the setting on routing lines.

The Department Code and Project Code fields relate to the use of dimensions.

# $\blacktriangleright$  To fill in the Scheduling FastTab

- 1. In the Unit of Measure Code field, enter the time unit in which this work center's cost calculation and capacity planning are made.
- 2. In the Capacity field, define whether the work center has more than one machine or person working at the same time. If your Microsoft Dynamics NAV installation does not include the Machine Center functionality, then the value in this field must be 1).
- 3. In the Efficiency field, enter the percentage of the expected standard output that this work center actually outputs. If you enter 100, it means that the work center has an actual output that is the same as the standard output.

**X** Note

The Consolidated Calendar field is only relevant if the installation includes the Machine Center granule.

- 4. In the Shop Calendar Code field, select a shop calendar. For more information, see [How to: Create Work Center Calendars.](#page-8-1)
- 5. In the Queue Time field, specify a fixed time span that must pass before assigned work can begin at this work center. Note that Queue Time is added to other non-productive time elements such as Wait Time and Move Time that you may define on routing lines using this work center.
- 6. If you use the Queue Time field above then you must define a time unit of measure in the Queue Time Unit of Meas. Code field.

# <span id="page-12-0"></span>HOW TO: PLAN FOR NEW DEMAND

<span id="page-12-1"></span>This planning task can be performed in the **Order Planning** window, which displays all new demand along with availability information and suggestions for supply. It provides the visibility and tools needed to effectively plan demand from sales lines and component lines and then create different types of supply orders directly.

You can enter the Order Planning window in two ways depending on your focus.

# To plan for new production order demand

- 1. In the Search box, enter Production Orders, and then choose the related link. You can perform these steps for a planned, firm planned, or released production order.
- 2. Open the production order you want to plan. On the Navigate tab, in the Order group, choose Planning.
- 3. In the Order Planning window, on the Action tab, in the Functions group, choose Calculate Plan.

The window displays planning lines according to the view filter **Production Demand**, meaning unfulfilled component lines of all existing production orders. Demand for only the one production order is not shown because t is necessary to plan for one production order with an overview of demand for potentially earlier components lines. Planning lines for the production order in context are expanded.

# $\blacktriangleright$  To plan for any new demand

1. In the Order Planning window, on the Action tab, in the Functions group, choose Calculate Plan.

The window displays planning lines according to the view filter All Demand, meaning sales order lines as well as production component lines with insufficient availability. You can change this filter as you like.

When the plan is being calculated, any new demand that has arisen since a plan was last calculated is analyzed. The quantity needed is calculated based on total availability of each demand line found. This calculation is done order-by-order, meaning that the order that includes the demand line with the earliest due date or shipment date is considered first, and all other demand lines in that production order, irrespective of their individual due dates or shipment dates, are also calculated for that order. Therefore, all planning lines under one order header line have the same demand date. When the calculation is completed, all unfulfilled demand is displayed as planning lines, sorted by the earliest demand date, with the various quantity fields filled in.

The **Order Planning** window is filled with order header lines representing orders with unfulfilled demand.

- a. The Demand Date field contains the earliest shipment or due date of a demand line in the order.
- b. The Demand Type field shows whether the demand is from sales lines or component lines.
- c. The Description field contains the following depending on the demand type.

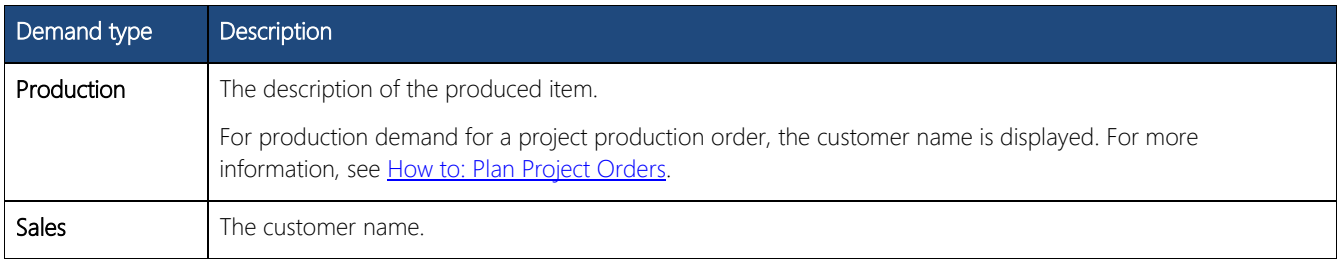

The first planning line has the earliest demand date, and therefore you should plan this line first. To see the actual demand lines, either sales order lines or component lines, of each order header line, you must expand the line.

2. Choose the Expand (+) button in front of the date in the Demand Date field to see the underlying planning lines that represent demand lines with insufficient availability.

MANUFACTURING OUICK GUIDES 11 3. For each expanded planning line, that is, demand line, you can see values in information fields at the bottom of the window.

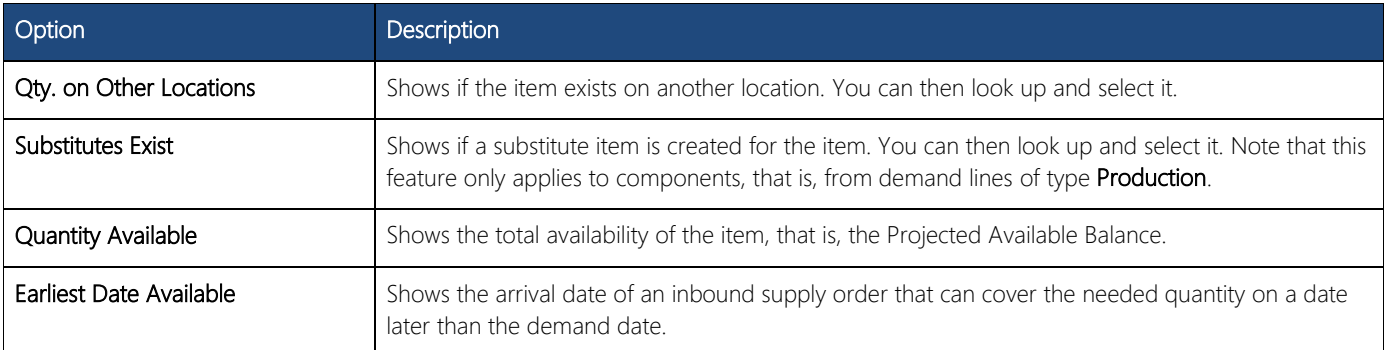

4. In the Replenishment System field, select which type of supply order to create.

The default value is that of the item card, or SKU card, but you can change it to one of three options:

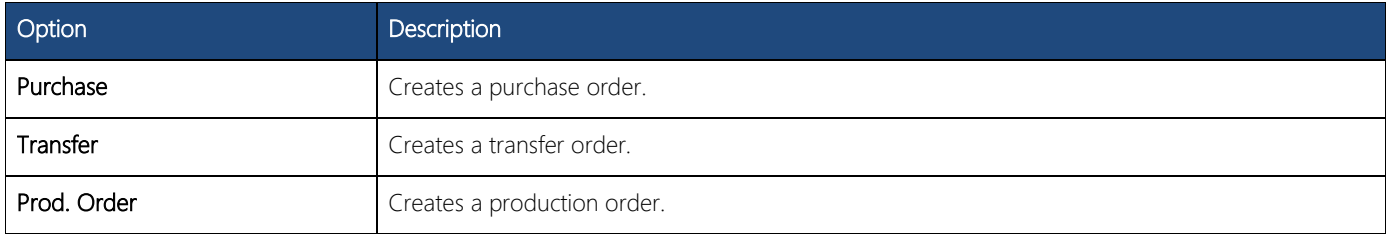

In the Supply From field you must select a value according to the selected replenishment system.

- Note If the field is not filled in, the system will display an error message when you use the Make Supply Order function, and no supply order will be created for the planning line in question. This, however, is not the case if the replenishment system is Prod. Order.
- 5. From the Supply From field, you can look up in the relevant list and select where the supply should come from:
	- If replenishment system is Purchase, the look-up button in this field looks up in the Item Vendor Catalog window.
	- If replenishment system is Transfer, the look-up button in this field looks up in the Location List window.

In case the item exists in another location, the Qty. on Other Location field at the bottom shows a value and you can then look up and select the location from which the item should be supplied when you make the transfer order.

If a substitute exists for the demanded item, the Substitute Exists field is set to Yes, and you can then look up to the Item Substitution Entries window and select the substitute.

- 6. Select the Reserve check box if you want to make a reservation between the supply order you are creating and the demand line that it is created for. It is empty by default.
	- Note You can only select this check box if the item has Optional or Always in the Reserve field on its item card.
- 7. In the Qty. to Order field, you can enter the quantity that will go on the supply order you are creating. The default value is the same quantity as that in the Needed Quantity field. But you may decide to order more or less than this quantity based on your knowledge of the demand situation. If, for example, you see in the Order Planning window that several unrelated demand lines are for the same purchased item, and they are due around the same date, you can consolidate these by entering the total needed quantity in the Qty. to Order field of one line, and then delete the other, obsolete planning lines for that item.
- 8. In the Due Date and Order Date fields, you can enter the dates that should apply to the created supply orders.

These two fields are interrelated according to the Default Safety Lead Time field, which can be found in the Manufacturing Setup window. By default, the due date is the same as the demand date, but you can change this as you like.

 $\triangledown$  Note If you enter a date later than the demand date, you will receive a warning message.

# $\blacktriangleright$  To make supply orders

- 1. In the Search box, enter Production Orders, and then choose the related link. You can perform these steps for a planned, firm planned, or released production order.
- 2. Open the production order you want to plan. On the Navigate tab, in the Order group, choose Planning.
- 3. Place the cursor on a relevant planning line. In the Order Planning window, on the Action tab, in the General group, choose Make Orders.
- 4. In the Make Supply Orders window, on the Order Planning FastTab, in the Make Orders for field, select one of the following options.

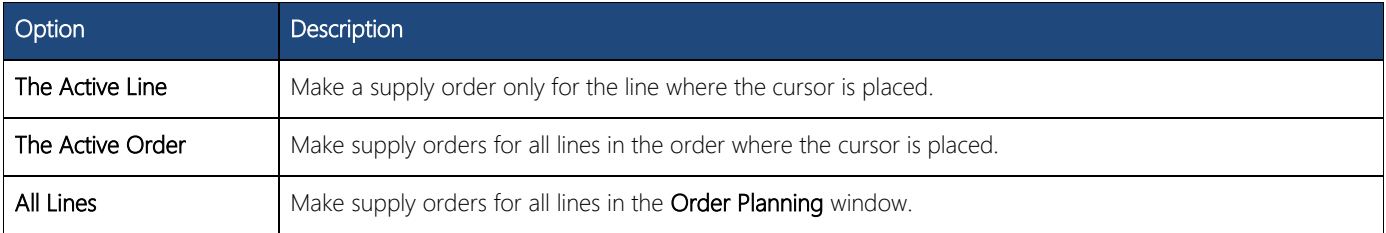

5. On the Options FastTab, define what kind of supply orders, or requisition worksheet lines, should be made.

# **Z** Note

The settings you last made in the Make Supply Orders window will be saved under your user ID so that they are the same the next time you use the window.

6. Choose the OK button to make the suggested supply orders or requisition worksheet lines.

You have now planned for the unfulfilled demand by making respective supply orders. Details about specific work flows when using the **Order Planning** window would depend on a company's internal policies.

When you have finished your planning work in the Order Planning window, for example defined an alternative way to supply the quantity, you can proceed to create supply orders for one or more of the planning lines.

# **Z** Note

The supply orders you create may introduce new dependent demand, for example for underlying production orders, and you should therefore choose Calculate Plan again to find and resolve this before moving down the list.

# <span id="page-15-0"></span>HOW TO: REFRESH PRODUCTION ORDERS

<span id="page-15-1"></span>This planning function calculates changes made to a production order header and does not involve production BOM levels.

The Refresh function calculates and initiates the values of the component lines and routing lines based on the master data defined in the assigned production BOM and routing, according to the order quantity and due date on the production order's header. It is typically used after you have done one of the following:

- Created a production order header manually to calculate and create line data for the first time.
- Made changes to the production order header to recalculate all the line data.

### Note

You can change component lines and routing lines, and the production order schedule is updated accordingly. When you refresh, those changes are cancelled as the order is reset according to master data.

# $\triangleright$  To refresh a production order

- 1. In the Search box, enter Planned Production Orders, and then choose the related link.
- 2. Create a new production order or open one that you want to refresh and change the Quantity or Due Date fields.
- 3. On the Actions tab, in the Functions group, choose Refresh Production Order.

In the Refresh Production Order window, on the Options FastTab, define how and what to refresh.

4. In the **Scheduling Direction** field, select one of the following options.

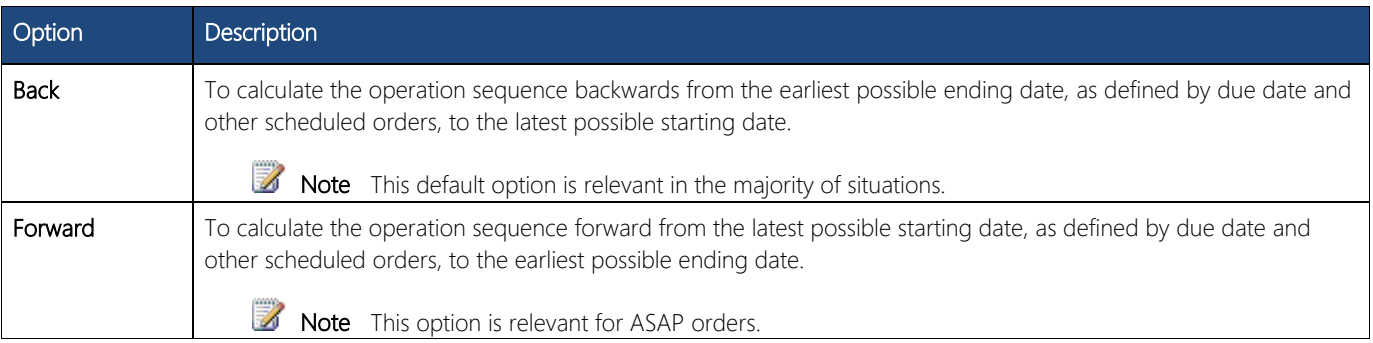

- 5. In the Calculate field, select which parts of the production order to calculate when refreshing.
- 6. Select the Warehouse Create Inbound Request field to create a warehouse request for the putting away of the production order's components.

# **Z** Note

The warehouse location must be set up to require put-away processing but not directed put-away and pick.

7. Choose the OK button to start the Refresh function according to your settings.

# **X** Note

You cannot refresh a reserved production order. You can restore the reservation after the production order is refreshed, but in that case you should cancel the reservation before you refresh.

### Note

Changes implemented with the Refresh function are very likely to change the capacity need of the production order. You may have to reschedule operations afterwards.

# <span id="page-16-0"></span>HOW TO: REPLAN PRODUCTION ORDERS

This planning function calculates changes made to components and routings lines, and it includes items on lower production BOM levels for which it may generate new production orders.

Based on the changes you have made to the components and routing lines, the Replan function calculates and plans for any new demand for the production order. It is typically used after you have added or changed components that constitute underlying production orders.

#### Z Note

To include changes made to the header, you must first refresh the production order. For more information, see [How to:](#page-15-1)  [Refresh Production Orders.](#page-15-1)

### To replan a production order

- 1. In the Search box, enter Production Orders, and then choose the related link.
- 2. Select the production order you want to replan.
- 3. On the Lines FastTab, choose Actions, choose Lines, and then choose Components.
- 4. Add a component, which is a produced item or subassembly.
- 5. From the production order, on the **Actions** tab, in the **Functions** group, choose **Replan**.

In the Replan Production Order window, define how and what to replan.

6. In the Scheduling Direction field, select one of the following options.

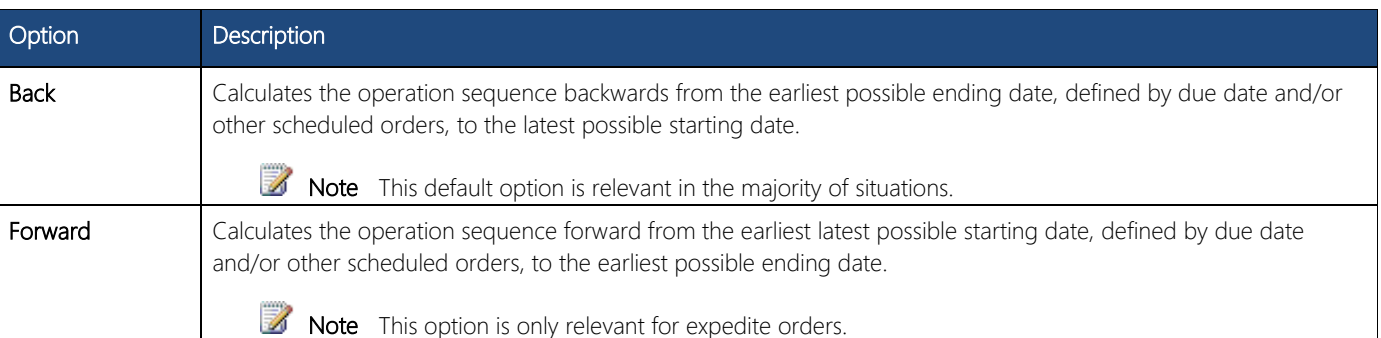

7. In the Plan field, select whether to calculate production requirements for produced items on the production BOM, as follows.

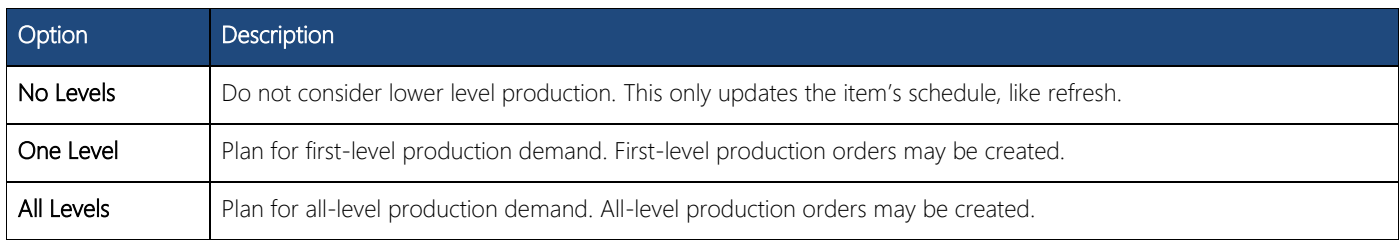

8. Select One Level, and choose the OK button to replan the production order, and calculate and create a new underlying production order for the introduced subassembly, if it is not fully available.

#### $\mathbb Z$ Note

Changes implemented with the Replan function are very likely to change the capacity need of the production order and you may therefore have to reschedule operations afterwards.

# <span id="page-17-0"></span>HOW TO: PLAN PROJECT ORDERS

<span id="page-17-1"></span>This planning task starts from a sales order and uses the **Sales Order Planning** window. Once you have created a project production order, you can plan it further by using the Order Planning window.

# To create a project production order

- 1. In the **Search** box, enter **Sales Orders**, and then choose the related link.
- 2. Select the sales order that represents the production project.
- 3. On the Navigate tab, in the Plan group, choose Planning.
- 4. In the Sales Order Planning window, on the Actions tab, in the Functions group, choose Create Prod. Order.
- 5. In the Create Order from Sales window, in the Order Type field, select Project Order.
- 6. Choose the Yes button.
- 7. In the Search box, enter Production Orders, and then choose the related link. Open the production order just created.

The Source Type field of the production order contains Sales Header and the order has multiple lines, one for each sales line item that must be produced.

- 8. On the Navigate tab, in the Plan group, choose Planning to open the Order Planning window.
- 9. On the Actions tab, in the Functions group, choose Refresh to calculate new demand.

The order header line for the project order is displayed with all unfulfilled demand lines expanded under it. Although the production order contains lines for several produced items, the total demand for all production order lines is listed under one order header line in the Order Planning window, and the original customer name is displayed. You can now proceed to plan for the demand as described in [How to: Plan for New Demand.](#page-12-1)

# **X** Note

Demand lines in the project production order that have Prod. Order in their Replenishment System field represent underlying production orders. After you have generated these production orders, you must again calculate a plan in the Order Planning window to identify any unfulfilled component demand for them. In that case, they are displayed as demand lines under a normal production order header line, meaning, the project relation is no longer visible in the window. However, if you are using the Order Tracking feature, then you can look back and forth to all supply orders made under the original sales order.

# <span id="page-18-0"></span>HOW TO: REGISTER CONSUMPTION AND OUTPUT

<span id="page-18-1"></span>This execution task is performed in the **Production Journal** window. The journal combines the functions of the separate consumption journal and output journals into one journal. The combined journal is accessed directly from a released production order. Its main purpose is to manually post the consumption of components, the quantity of end items produced, and the time spent in operations. The values are posted to ledger entries under the released production order. Consumption quantities are posted as negative item ledger entries, output quantities are posted as positive ledger entries, and times spent are posted as capacity ledger entries. Such posted values can also be viewed at the bottom of the journal as actual quantities.

- Note Because consumption data is processed together with output data, this journal offers an opportunity to display linked components and operations in a logical process structure. Components are indented under their respective operation. This requires that you use routing link codes.
- Note Components without routing link codes are listed first in the journal.

# $\blacktriangleright$  To register consumption and output

- 1. In the Search box, enter Released Prod. Orders, and then choose the related link.
- 2. Open a released production order line that is ready for registration. On the Lines FastTab, choose Actions, choose Line, and then choose Production Journal.

The Production Journal window opens showing journal lines for the production order line according to the Prod. Order Component and Prod. Order Routing windows. These lines originate from the production BOM and routing assigned to the item that is being produced. For more information, see [How to: Create Production BOMs](#page-6-1) and [How to: Create Routings.](#page-7-1)

- 3. In the Posting Date field at the top of the journal, enter a posting date that applies to all lines. The work date is entered by default. The field is meant as a quick way to align posting dates on all lines, if relevant.
	- Note Posting dates entered on individual lines will override this field. 17
- 4. In the Flushing Method Filter field at the top of the journal, you can choose to also view consumption and output that is posted automatically according to the flushing methods defined for the item and resource respectively.

On each type of line in the journal, only the relevant fields are shown. The rest are blank and write-protected.

When the journal is opened, it is preset with the quantities to be posted. If nothing is posted so far, all quantity fields will show by default the expected quantities carried from the production order. If partial postings have been made, the quantity fields on the lines will show the remaining quantities. The quantities and times already posted for the order are displayed at the bottom of the journal as actual entries.

Concerning the quantities in the Output Quantity field, you have the option to set up which values to preset when the journal is first opened. This is done from the Manufacturing Setup window, General FastTab, in the Preset Output Quantity field. For more information, see Preset Output Quantity.

- 5. Proceed to enter the relevant consumption and output quantities in the editable fields.
	- Note Only the output quantity on the last journal line of entry type Output will adjust the inventory level when posting the journal. Therefore, do not to post the journal, with the expected output quantity preset on the last output line, until all end items are actually produced.
- 6. Select the Finished field of output lines to indicate that the operation is finished. This field is related to the Routing Status field on a production order routing line.
- 7. On the Actions tab, in the Posting group, choose Post to register the quantities you have entered and then close the journal.

If values remain to be posted, the journal will contain these remaining values next time it is opened. Posted values are shown as actual values in the bottom of the journal.

- Note If an item that is being consumed is blocked, the journal will not post consumption quantities for that item. If a  $\mathbb Z$ machine or work center is blocked, the journal will not post output quantities or process times for the output line in question.
- $\triangleright$  Note If you close the journal without posting, the changes will be lost.

# MANUFACTURING OUICK GUIDES 17

Warning The Production Journal window cannot be used by two users simultaneously. This means that if User 2 opens the window and enters data when User 1 is already working in the window, then User 2 may lose data when User 1 closes the window.

# <span id="page-20-0"></span>HOW TO: CREATE ROUTING LINKS

<span id="page-20-1"></span>You can create routing links to connect components to specific operations in order to retain their relationship even though the production BOM or routing is modified. It also facilitates just-in-time flushing of components, namely when the specific linked operation starts, not when the complete production order is released.

Another important benefit is that linked components and operations are displayed in a logical process structure when you use the **Production Journal** window for output and consumption posting.

To create a new routing link, you must start in the routing and connect the links in the production BOM.

# $\blacktriangleright$  To create a routing link

- 1. In the Search box, enter Routings, and then choose the related link.
- 2. Open the routing that contains the operations that you want to link.

Make sure the routing status is **Under Development**.

- 3. On the relevant routing line, in the Routing Link Code field, select a code. If the column is not visible, open the shortcut menu for the column headings, and then choose Choose Columns to add it. For information about how to create routing link codes, see How to: Set Up Routing Link Codes.
- 4. Proceed to add different routing link codes to other operations in the routing, if relevant.

# **X** Note

You should not use the same routing link code in different operations on a routing because you may incorrectly link a component to two different operations, so that it is consumed two times.

It is a good idea to name the routing link code after the operation in order to ensure operation-specific routing links.

5. Set the routing status to **Certified**.

Routing link codes are now assigned to operations. Next, you must create the actual link by assigning the same codes to specific components in the relevant production BOM.

- 6. Open the **production BOM** that contains the components that you want to link to the above operations.
- 7. Make sure the BOM status is Under Development.
- 8. On the relevant production BOM line, in the Routing Link Code field, select the code that you have just assigned to the relevant operation.
- 9. Proceed to add routing link codes to other components according to the unique operations where they are used.
- 10. Set the production BOM status to Certified.

# **M** Note

To enable the routing links on an existing production order, you must first refresh. For more information, see [How](#page-15-1)  [to: Refresh Production Orders.](#page-15-1)

The selected components will now be linked to the selected operations when you create or refresh a production order using the production BOM and routing in question. This is visible in the Prod. Order Components window under the production order, and here you can also remove and add the defined routing link codes at any time.

Microsoft Dynamics is a line of integrated, adaptable business management solutions that enables you and your people to make business decisions with greater confidence. Microsoft Dynamics works like and with familiar Microsoft software, automating and streamlining financial, customer relationship, and supply chain processes in a way that helps you drive business success.

# United States and Canada toll free: (888) 477-7989

Worldwide: (1) (701) 281-6500

# [www.microsoft.com/dynamics](http://www.microsoft.com/dynamics)

The information contained in this document represents the current view of Microsoft Corporation on the issues discussed as of the date of publication. Because Microsoft must respond to changing market conditions, this document should not be interpreted to be a commitment on the part of Microsoft, and Microsoft cannot guarantee the accuracy of any information presented after the date of publication.

This white paper is for informational purposes only. MICROSOFT MAKES NO WARRANTIES, EXPRESS, IMPLIED, OR STATUTORY, AS TO THE INFORMATION IN THIS DOCUMENT.

Complying with all applicable copyright laws is the responsibility of the user. Without limiting the rights under copyright, no part of this document may be reproduced, stored in, or introduced into a retrieval system, or transmitted in any form or by any means (electronic, mechanical, photocopying, recording, or otherwise), or for any purpose, without the express written permission of Microsoft Corporation.

Microsoft may have patents, patent applications, trademarks, copyrights, or other intellectual property rights covering subject matter in this document. Except as expressly provided in any written license agreement from Microsoft, the furnishing of this document does not give you any license to these patents, trademarks, copyrights, or other intellectual property.

© 2012 Microsoft. All rights reserved.

Microsoft, Microsoft Dynamics, and the Microsoft Dynamics logo are trademarks of the Microsoft group of companies.

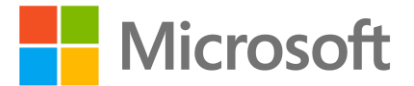